**SAMSUNG** 

#### ์คู่มือการแก้ไขปัญหา กรณีลืมรหัสผ่านสำหรับ **่ ่**

# Samsung Portable SSD (PSSD)

# for Customer

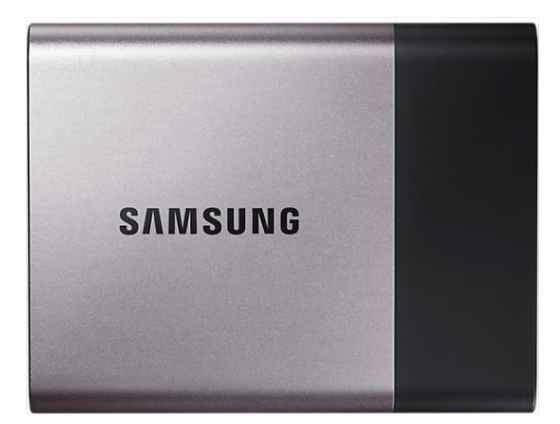

MU-PT250BWW MU-PT500BWW MU-PT1T0BWW MU-PT2T0BWW

1. หลังจากได้รับโปรแกรมแล้ว ให้เลือกรันโปรแกรมตามระบบปฏิบัติการของคอมพิวเตอร์ที่จะใช้ทำ factory rest

รันไฟล์ T1 T3 FactoryReset App Mac สำหรับ Mac OS รันไฟล์ T1\_T3\_FactoryReset\_Win สำหรับ Windows OS

• **จะต้องท าการแยกออกจาก zip ไฟล์ก่อนท าการรันโปรแกรม** 

2. เมอื่ รันโปรแกรมขนึ้ มาแลว้ ใหเ้ชอื่ มตอ่ PSSD ที่ติดล็อกเข ้ากับคอมพิวเตอร์ แล ้วกด scan PSSD **(1)** ็จะพบ ชื่อ PSSD ที่ติดล็อกอย่

3. กด Get your key **(2)** 

ี 4. จะได*้*รับรหัส 16 หลัก ให้กด Copy แล้วส่งรหัส 16 หลักกลับมายังซัมซง

ให ้ตอบกลับมาในอีเมลที่ได ้รับโปรแกรม

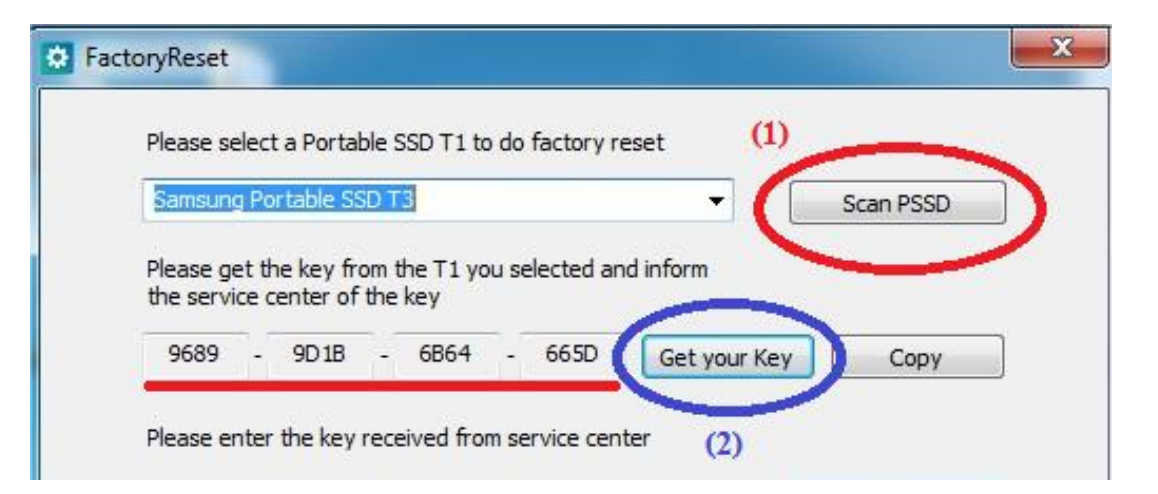

5. ทางซัมซุงจะส่งรหัส 16 หลัก อีกชุดไปให้ เพื่อใช้คู๋กับรหัสชุดแรก เมื่อได้รับรหัสจากทางซัมซุง ให ้ด าเนินการท าขั้นตอน 1 – 3 ใหมอ่ กีครัง้ แลว้น ารหสั ทไี่ ดจ้ากทางซมั ซงุ มาใส่ **(1)**

6. กด Do Factory Reset (2) เพื่อทำการล้างข้อมูลใน PSSD

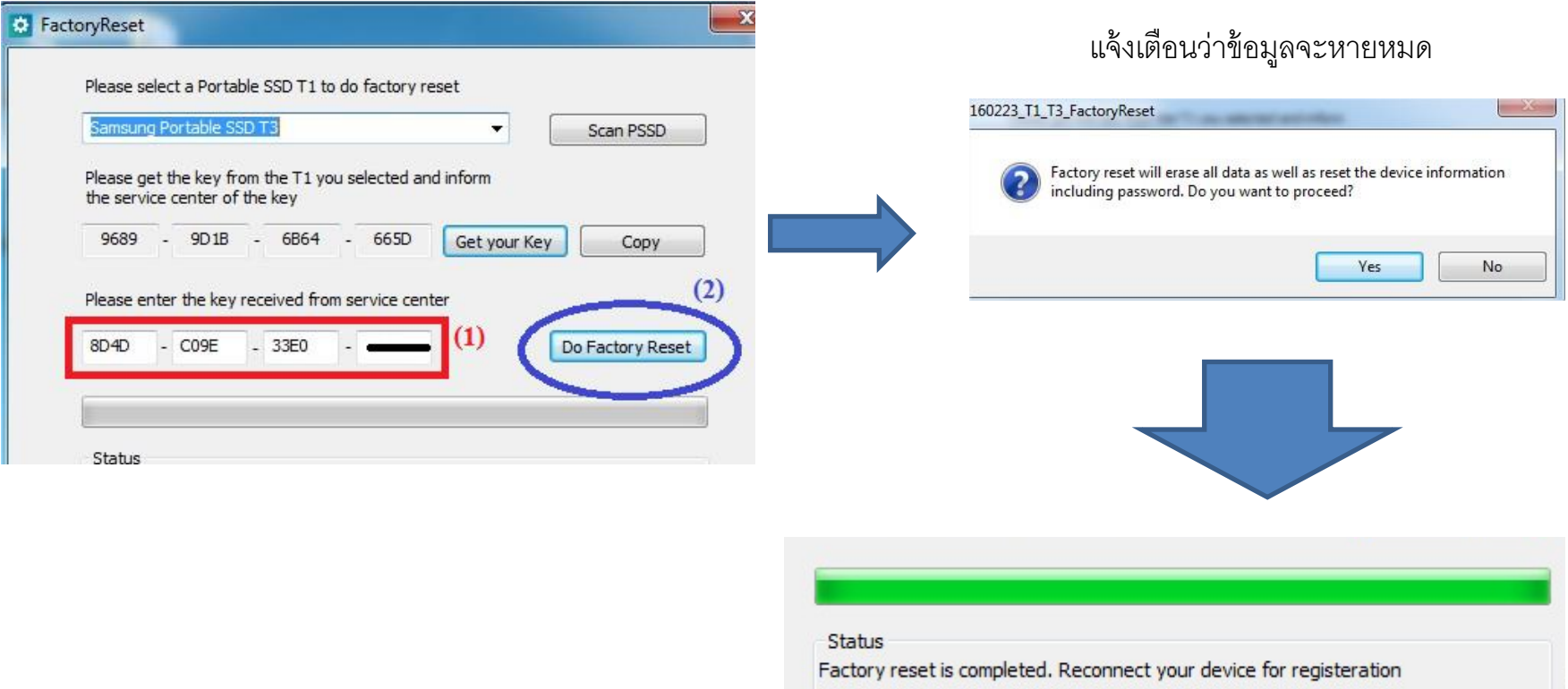

7. หลังจากทำ factory reset เสร็จ ไดร์ฟของ PSSD จะหายไปและจะยังใช้งานตัว PSSD ไม่ได้ ให ้ท าตามขั้นตอนต่อไปนี้

1. คลิกขวาที่ไอคอน My Computer เลือก Manage

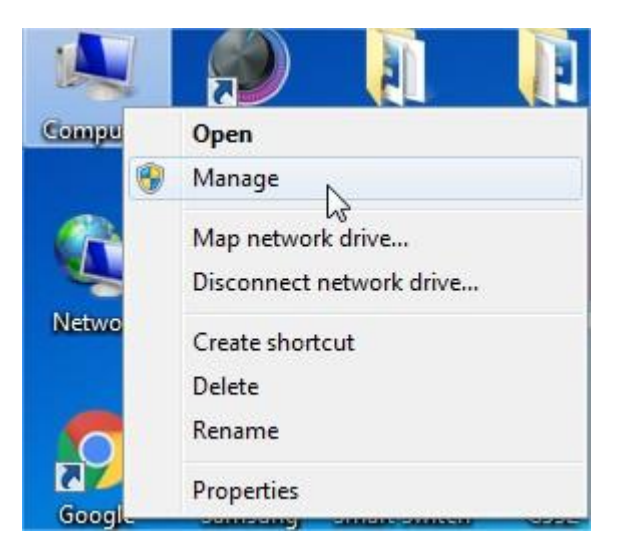

2. เลือกหัวข้อ Disk Management (1) จะพบหน้าต่างแจ้งเตือนดังรูป

#### **ให้เลือก MBR แล้วกด OK**

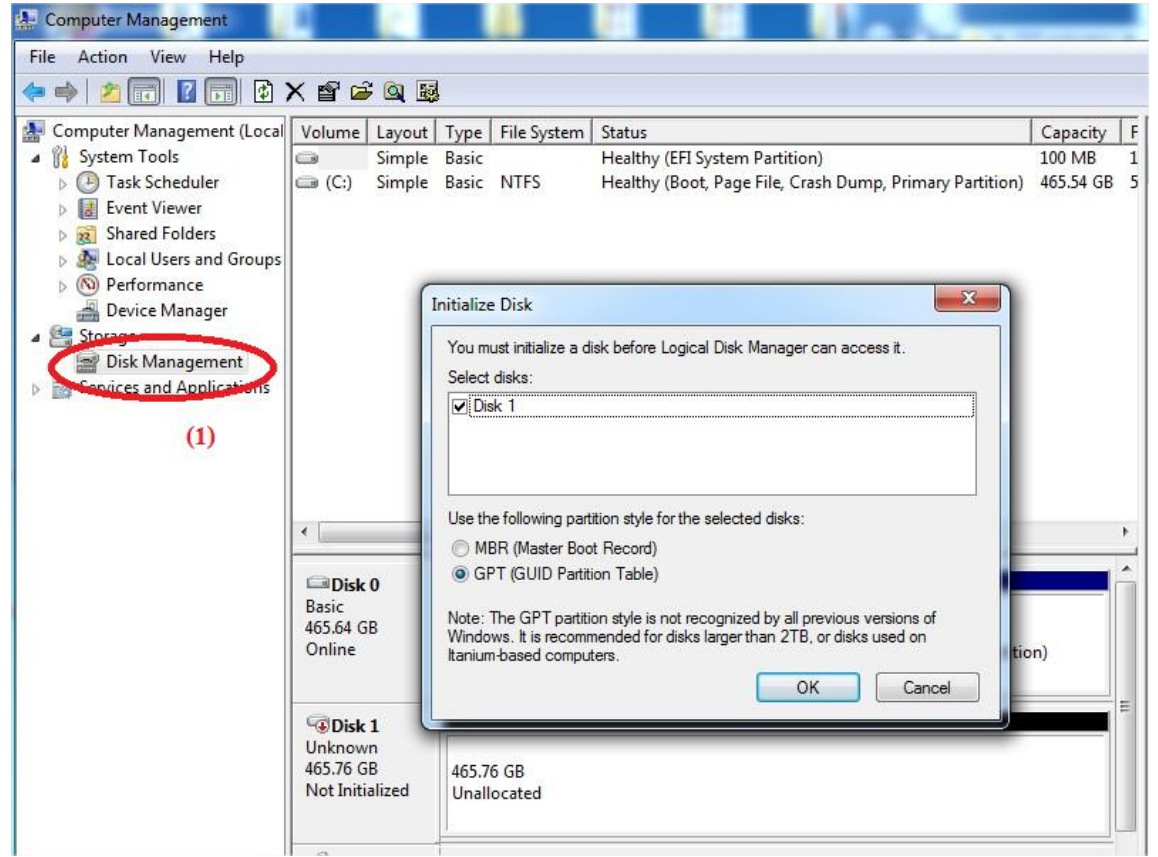

3. คลิกขวาที่ไดร์ฟของ PSSD (โดยปกติ จะอยู่ที่ Disk1) แล้วเลือก New Simple Volume

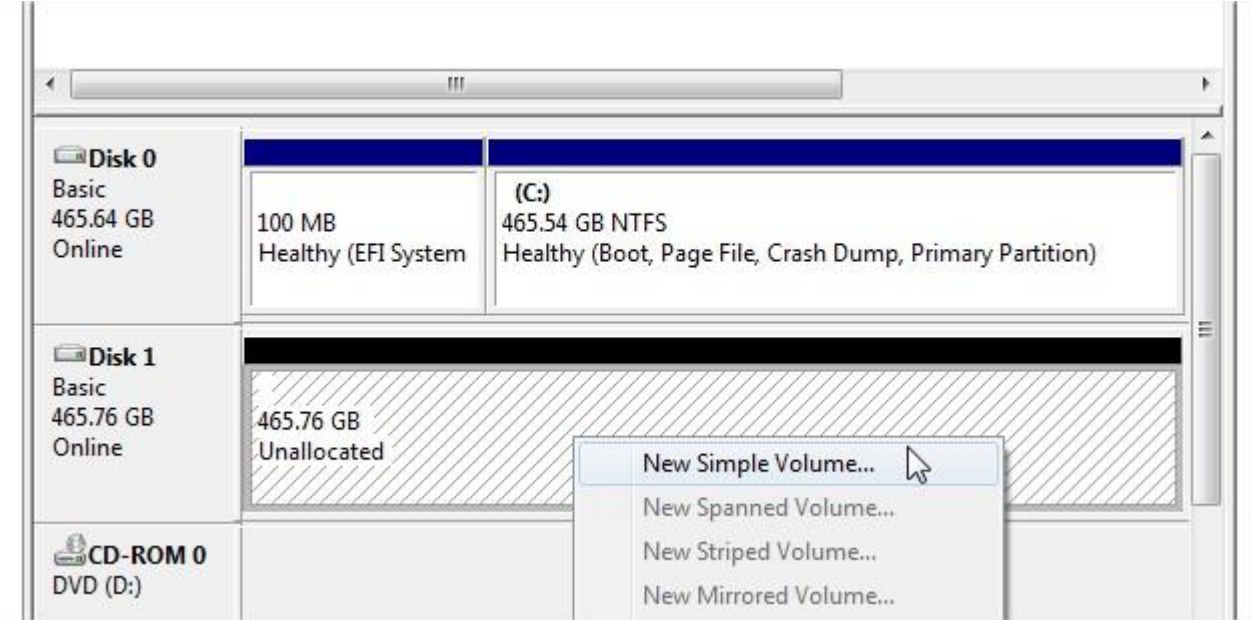

#### 4. กด next ไปเรื่อยๆ จนจบขั้นตอน ก็จะสามารถใช้งาน PSSD ได้ตามปกติ

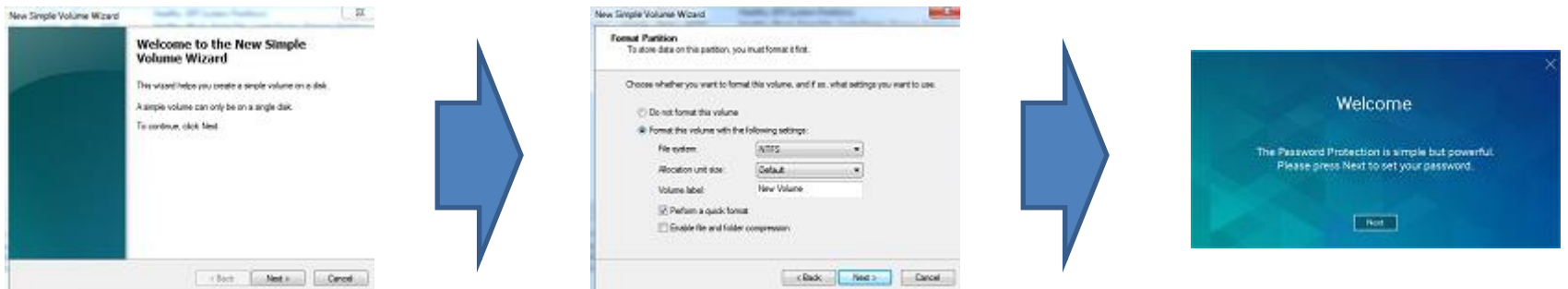

**SAMSUNG** 

# **Thank you**